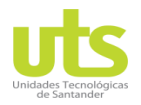

# **Unidades Tecnológicas de Santander Departamento de Telecomunicaciones**

Practica de Laboratorio 1: **VLAN, Trunk, Enrutamiento entre VLAN y DHCP**

## **Plataforma de Simulación de Red eNSP de Huawei**

#### Diagrama de Topología

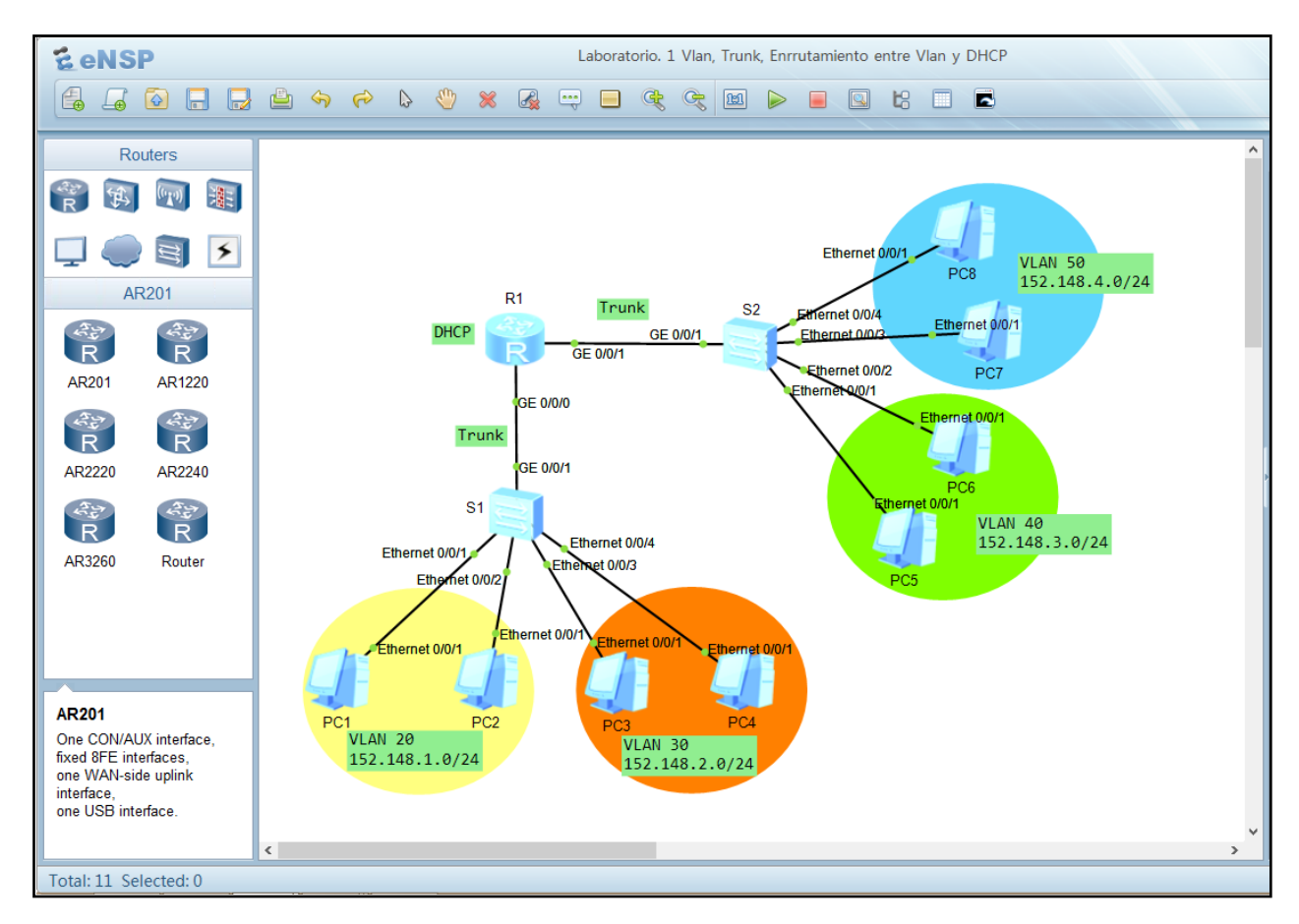

## **Objetivos de aprendizaje:**

- Diseñar una red según el diagrama de topología
- Configuración básica del switch
- Creación de VLAN
- Asignación de VLAN a interfaces
- Configurar enlaces troncales
- Verificar configuración del switch
- Configuración básica del router
- Configuración enrutamiento entre VLAN
- Configurar el servicio DHCP
- Verificar configuración del router

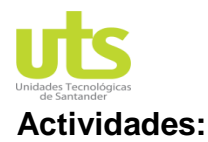

#### **1. Diseñar una red según el diagrama de topología**

- a. Utilice (01) Router versión AR2220, (02) Switches versión S3700, (08) PCs y cableado tipo Copper.
- b. Encienda los dispositivos en su menú contextual Start Device.

#### **2. Configuración básica del switch**

- a. Cambie los nombres de los switches por S1 y S2 como se observa en el diagrama.
- b. Verifique la configuración predeterminada de hora y fecha y asigne la fecha y hora actual según el Tiempo Universal Coordinado (UTC).
- c. Configure una conexión vía consola con contraseña **huawei** y 2 minutos con 30 segundos de tiempo de inactividad para bloquear el dispositivo.
- d. Configure un mensaje de bienvenida después de ingresar a la vista de usuario.

#### **3. Creación de VLAN**

- a. Cree las VLAN por lote 20 y 30 en el switch S1.
- b. Cree las VLAN 40 y 50 en el switch S2.

#### **4. Asignación de VLAN a interfaces**

- a. Establezca los puertos por grupo para cada VLAN en el switch S1.
- b. Establezca los puertos uno a uno para cada VLAN en el switch S2.

#### **5. Configurar enlaces troncales**

a. Configure el enlace troncal en la interfaz GE 0/0/1 en los switches S1 y S2.

#### **6. Verificar configuración realizada en los switch S1 y S2**

- a. Visualice la hora y fecha.
- b. Visualice las VLAN creadas.
- c. Visualice la asignación de los puertos.

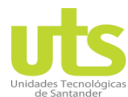

### **7. Configuración básica del router**

- a. Cambie el nombre del router por R1.
- b. Verifique la configuración predeterminada de hora y fecha, y asigne la fecha y hora actual según el Tiempo Universal Coordinado (UTC).
- c. Configure una conexión vía consola con nombre de usuario **huawei** y contraseña **12345** en modo de autenticación **aaa**, con 3 minutos y 20 segundos de tiempo de inactividad para bloquear el dispositivo.
- d. Configure un mensaje de bienvenida después ingresar a la vista de usuario.

#### **8. Configuración enrutamiento entre VLAN**

- a. Establezca las subinterfaces 0/0/0.20 0/0/0.30 en el router R1, para las VLAN 20 - 30 respectivamente y asigne la puerta de enlace a cada una.
- b. Repita el procedimiento anterior para las subinterfaces 0/0/0.40 0/0/0.50 en el router R1, para las VLAN 40 - 50 respectivamente y asigne la puerta de enlace a cada una.

#### **9. Configurar un servidor de DHCP**

- a. Habilite el servicio DHCP en el router R1.
- b. Configure de manera global el servicio DHCP dentro de las interfaces G0/0/0 y G0/0/1.
- c. Configure de manera global el servicio DHCP dentro de las subinterfaces G0/0/0.20, G0/0/0.30, G0/0/1.40 y G0/0/1.50.
- d. Cree los grupos de direcciones IP producto del servicio DHCP para cada una de las redes según diagrama de topografía.
- e. Habilite en configuración básica de todos los PCs el servicio DHCP para que estos obtengan su dirección IP correspondiente.

#### **10. Verificar configuración realizada en el router R1**

- a. Visualice la hora y fecha.
- b. Muestre la información de las sub-interfaces de terminación de dot1q para la implementación de comunicación entre VLAN.
- c. Compruebe la asignación correcta de la dirección IP del servicio DHCP en cada uno de los PCs.
- d. Verifique la conectividad haciendo ping entre los PCs de cada VLAN.